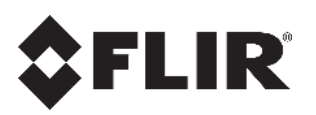

# **User Guide UNITED VMS 8.0 Licensing**

**Latitude / Horizon / Meridian**

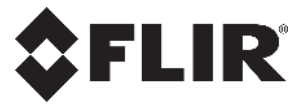

© 2017 FLIR Systems, Inc. All rights reserved worldwide. No parts of this document, in whole or in part, may be copied, photocopied, translated, or transmitted to any electronic medium or machine readable form without the prior written permission of FLIR Systems, Inc.

Names and marks appearing on the products herein are either registered trademarks or trademarks of FLIR Systems, Inc. and/or its subsidiaries. All other trademarks, trade names, or company names referenced herein are used for identification only and are the property of their respective owners.

This product is protected by patents, design patents, patents pending, or design patents pending. The contents of this document are subject to change.

FLIR Systems, Inc. 6769 Hollister Ave. Goleta, CA 93117 Phone: 888.747.FLIR (888.747.3547) International: +1.805.964.9797 [www.flir.com/security](http://www.flir.com/security/content/?id=67507)

For technical assistance, please call us at +1.888.388.3577 or visit the Service & Support page at [www.flir.com/security.](http://www.flir.com/security/content/?id=67507)

#### **Document History**

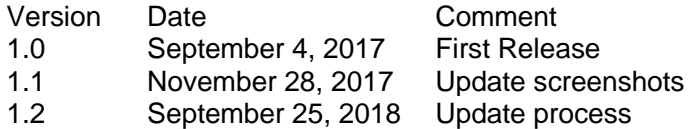

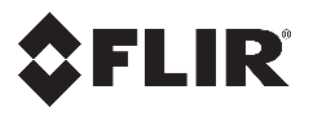

# **Table of Contents**

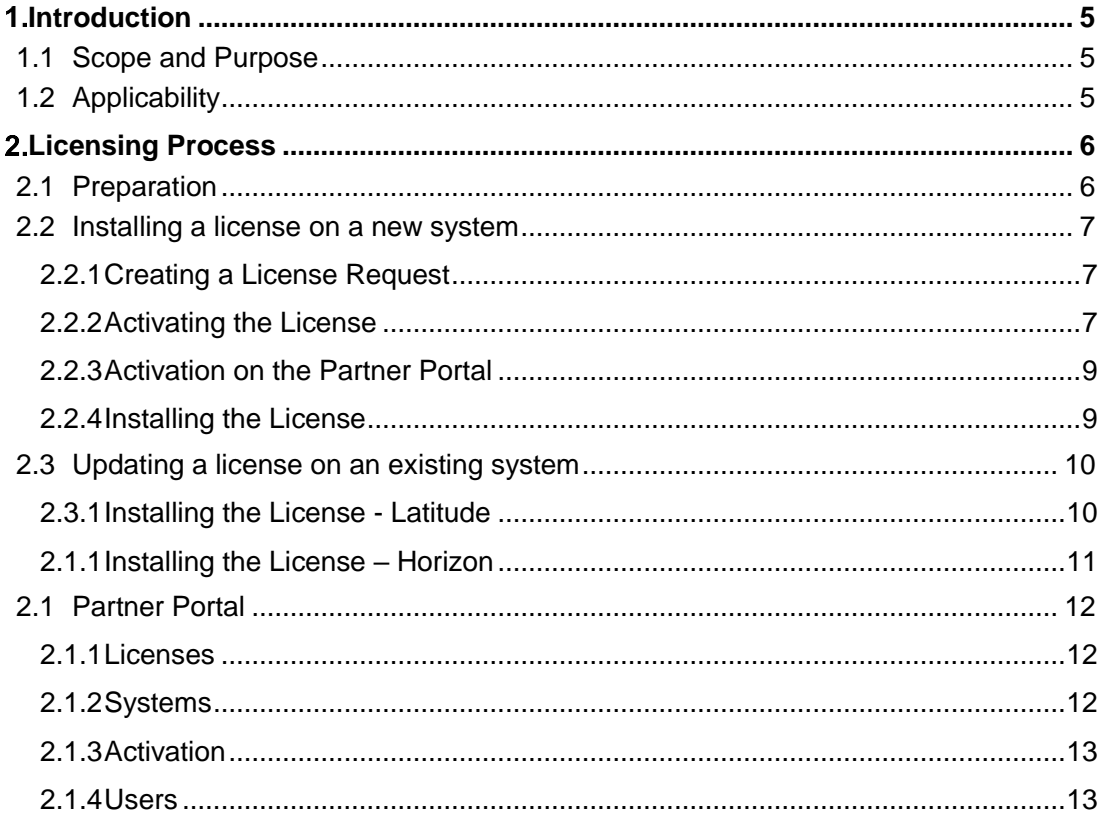

## **List of Figures**

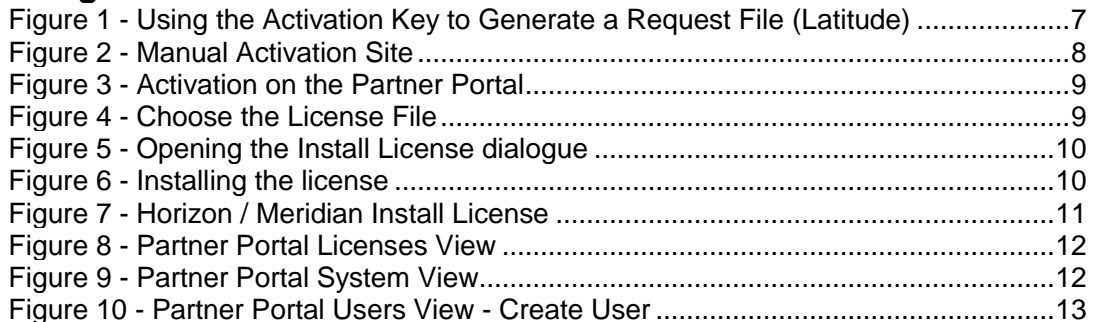

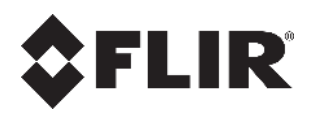

# <span id="page-4-0"></span>**Introduction**

# <span id="page-4-1"></span>**1.1 Scope and Purpose**

FLIR has introduced a new licensing server which will be used to create and activate licenses for users of United VMS 8.0 Latitude, Horizon and Meridian systems.

This guide describes the actions required to license a version 8.0 United VMS system. It details how to generate requests, activate a license and how to install the license for Latitude, Horizon and Meridian systems.

# <span id="page-4-2"></span>**1.2 Applicability**

This guide is aimed at new FLIR customers as well as existing customers who are familiar with the old system and are upgrading to version 8.0.

The new licensing process applies to systems using United VMS Version 8.0 and later. Systems still using versions 6.4 and 7.0 will continue to use the old licensing system until they are upgraded to 8.0, at which time new licenses will be required.

**Important note:** The Activation key has changed between version 7.0 and 8.0. Once a system is upgraded from 7.0 to 8.0 there is no way to extract the V7.0 activation key from the Admin Center. Existing users upgrading their system must retrieve their existing Activation key from the Admin Center, provide it to FLIR operations to get a new Activation key.

#### **Horizon and Meridian**

Horizon and Meridian systems are delivered with licenses already installed. For these systems, using the licensing system will only be necessary when new licenses are required, such as for upgrade from United VMS 7.0 to 8.0, or when expanding channel capacity.

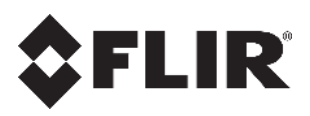

# <span id="page-5-0"></span>**Licensing Process**

## <span id="page-5-1"></span>**2.1 Preparation**

1. Optional: FLIR Operations sends the customer an invitation to log on to the Partner Portal.

**Important Note 1**: The invitation is one-time and should be used as soon as possible. The login details should be saved for possible future use.

**Important Note 2**: Using the Partner Portal is optional; there is no need to use the Partner Portal in order to license a United VMS system.

- 2. FLIR Operations creates **Activation Keys** (AK)– Each Activation Key is unique and identifies the applicable product and set of features. FLIR Operations will email the Activation Key(s) to the customer. The AK can also be found on the Partner Portal where the customer can access them.
- 3. The procedure detailed in paragraph [2.2](#page-6-0) Installing a license [on a new system](#page-6-0) needs to be repeated for each Directory server in the system i.e. for the primary Directory and each failover Directory.

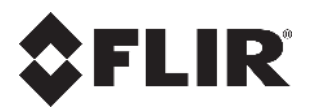

#### <span id="page-6-0"></span>**2.2 Installing a license on a new system**

This section details the steps needed to activate and install a license on a new United VMS system.

This involves creating a request file, activating the license and installing the license.

**Note 1**: before going to install a United VMS system ensure that you have in hand the Activation Key specific for this system. You will get the key by email from FLIR Operations or by accessing your Partner Portal (if you have one).

**Note 2**: you will need to repeat the process in this section for each Directory on the system. The Activation Key should have enough activations available to cover all the Directories on the system.

#### <span id="page-6-1"></span>**Creating a License Request**

- 1. The first time the customer logs on to the Admin Center, the **Install License** screen is shown, requiring the customer to input an Activation Key.
- 2. Paste the Activation Key into the Install License screen.

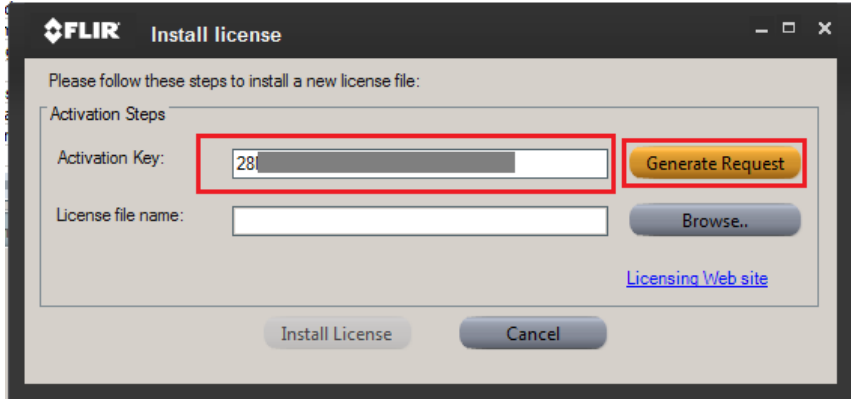

<span id="page-6-4"></span>*Figure 1 - Using the Activation Key to Generate a Request File (Latitude)*

- <span id="page-6-3"></span>3. Click on the **Generate Request** button, and a Request File (.txt) is generated – this combines the Activation Key with the Machine ID.
- 4. Save the Request file on the customer's machine.
- 5. Click on Licensing Web site link (Latitude only) and follow steps in [0](#page-6-4)
- 6. Manual [Activation](#page-6-4) paragraph below to activate the license.
- 7. Alternatively, you can activate the license by logging into your Partner Portal [\(https://licensing.flir.com\)](https://licensing.flir.com/) and going to the **ACTIVATION** tab. Follow steps in [2.2.2.2](#page-8-0) [Activation](#page-8-0) on the Partner Portal to activate the license.

#### <span id="page-6-2"></span>**Activating the License**

The Request File is used to activate the license and generate the License File (.bin). This is done directly using the Manual Activation site, or via Partner Portal.

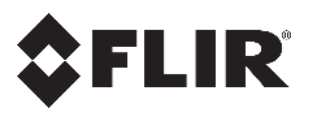

#### **Manual Activation**

1. Go to the Manual Activation site [\(http://manualactivation.flir.com/\)](http://manualactivation.flir.com/)

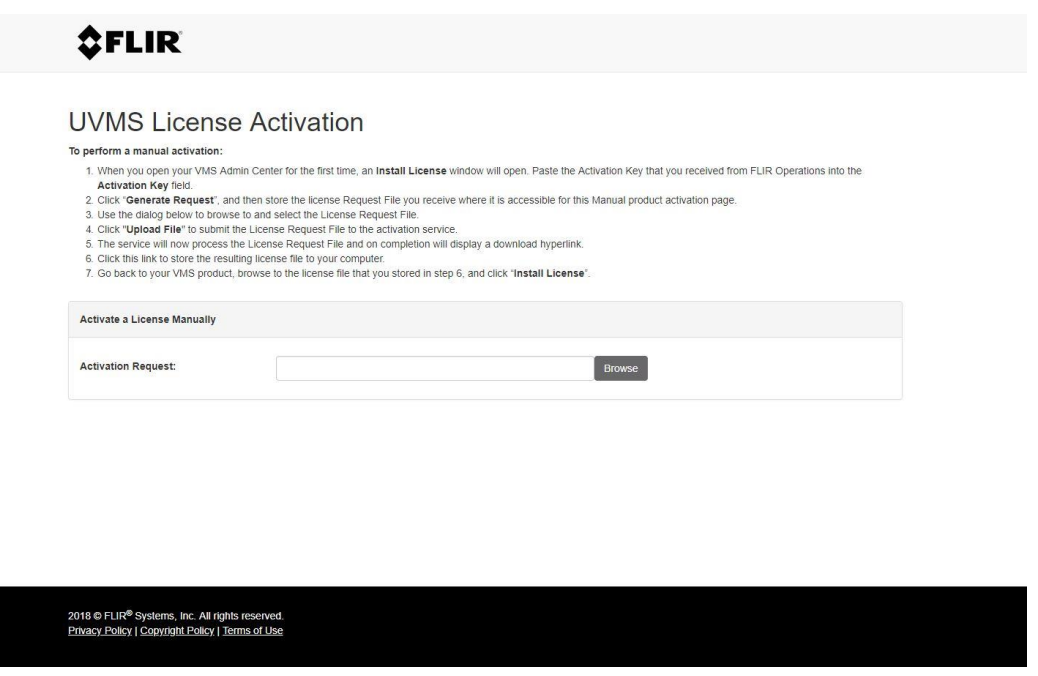

*Figure 2 - Manual Activation Site*

- <span id="page-7-0"></span>2. Use the **Browse** dialog to point to the License Request file, once the file is chosen the **Activate** button appears
- 3. Click on **Activate**. When complete click **Download** and save the .bin file on your machine.

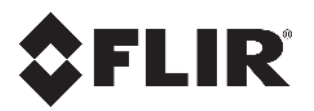

#### <span id="page-8-0"></span>**Activation on the Partner Portal**

- 1. Use your credentials to log on to the Partner Portal [\(https://licensing.flir.com/\)](https://licensing.flir.com/)
- 2. Go to the Activation tab
- 3. Drop the Request file into the square on the Activation tab, or click inside the square in order to browse to the file location.
- 4. Once the license file is generated, click to download to your computer.

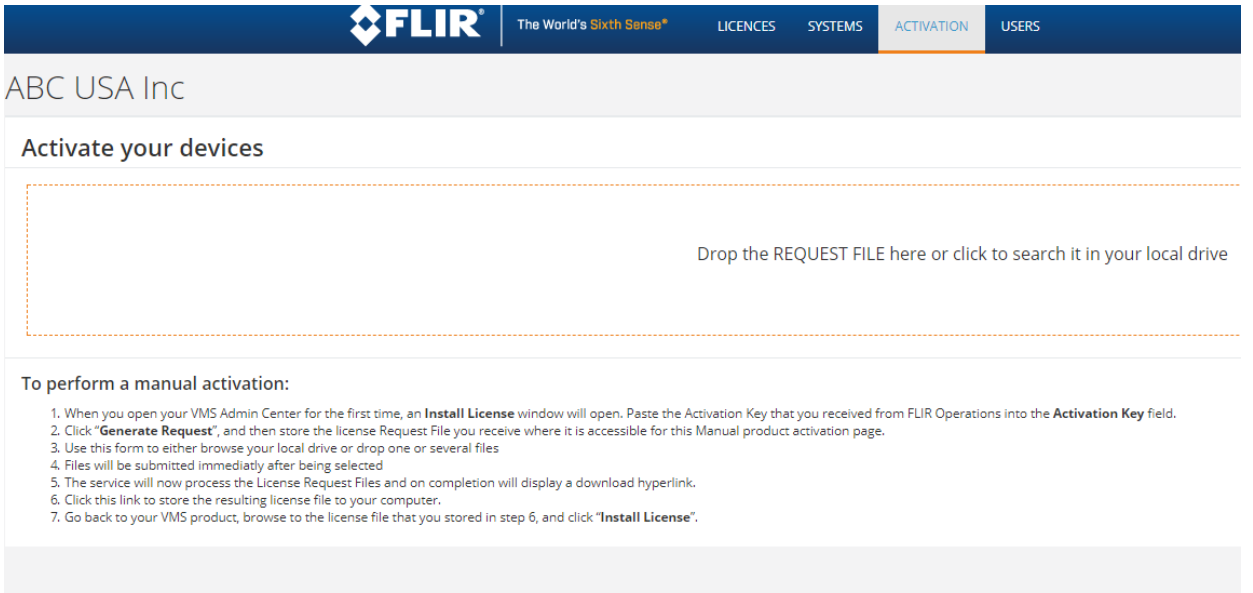

*Figure 3 - Activation on the Partner Portal*

#### <span id="page-8-2"></span><span id="page-8-1"></span>2.2.3 Installing the License

1. Once the License file is stored on your machine, use the **Install License** screen to load the License file.

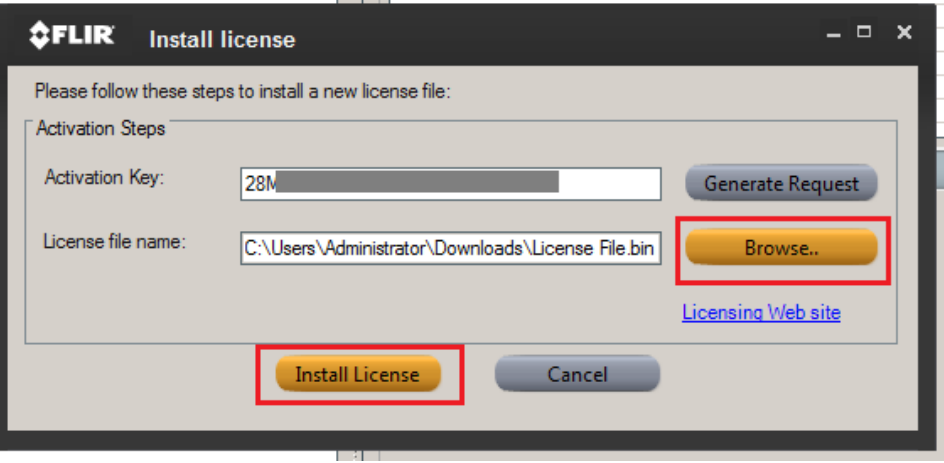

*Figure 4 - Choose the License File*

- <span id="page-8-3"></span>2. Use the **Browse** dialog to point to the License file.
- 3. Once the file is selected, click **Install License**.

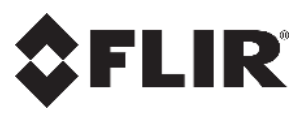

**Note**: The Install License process may take several minutes.

#### <span id="page-9-0"></span>**2.3 Updating a license on an existing system**

When there is a need to expand an existing United VMS installation by adding new channel licenses or other licensed features, the license file should be updated on the system.

In such cases FLIR Operations will update the license details and will email you a new license file. You should save the license file to the machine on which you are running Admin Center.

Before you start make sure that the number of license files you have match the number of Directories in your system.

#### <span id="page-9-1"></span>**Installing the License - Latitude**

Go to the Admin Center, **System Settings License**, click on "**License**" in the tree and then choose the Directory on which you want to update the license from the System Information box. Click on **Install License**.

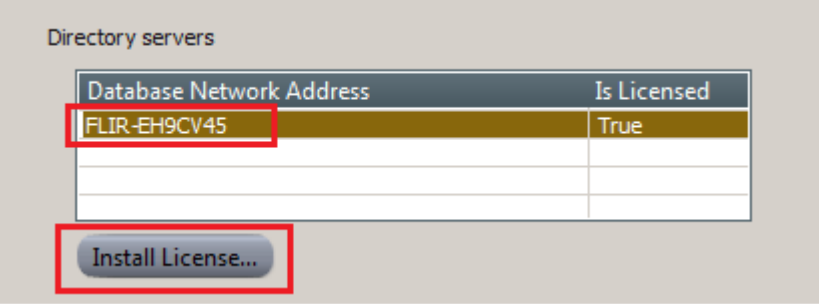

*Figure 5 - Opening the Install License dialogue*

<span id="page-9-2"></span>2. Browse to the license file location on your hard drive and then click on Install License.

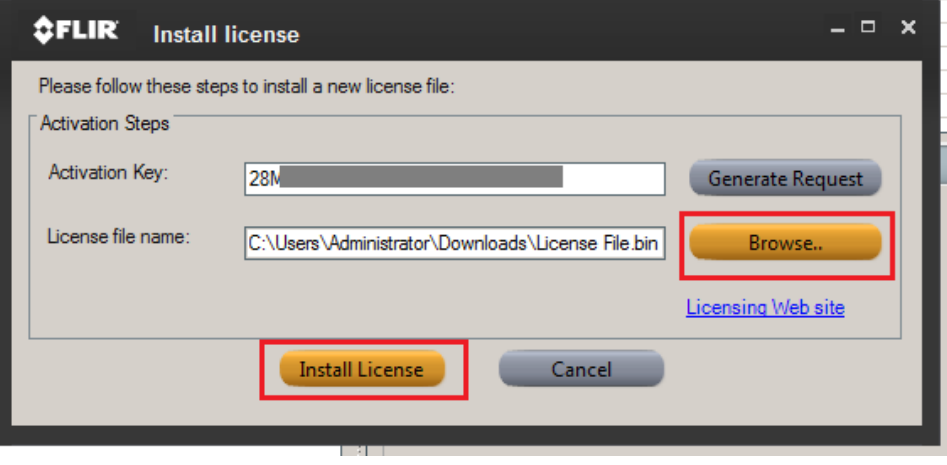

*Figure 6 - Installing the license*

<span id="page-9-3"></span>**Note 1**: if you have more than one Directory in your system, you should repeat this process for each Directory. You should receive from FLIR Operations the correct amount of license files to match the number of Directories. The license file name will include the hostname of the Directory server, make sure to match the license file to the correct server.

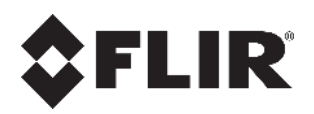

**Note 2**: when upgrading the system from version 7.0 to 8.0 the license should be reinstalled as described in [2.2](#page-6-0) Installing a license [on a new system](#page-6-0) above.

#### <span id="page-10-0"></span>**Installing the License – Horizon**

Go to **System Licensing** and then click on **Install License**. Browse to the updated license file location and click "Open"

<span id="page-10-1"></span>

|               | Welcome, System Administrator |                                                 |  |  |  |  |  |  |  |
|---------------|-------------------------------|-------------------------------------------------|--|--|--|--|--|--|--|
|               | Dashboard                     | Licensing                                       |  |  |  |  |  |  |  |
| n             | Server Settings               | Generate Request<br>2A<br><b>Activation Key</b> |  |  |  |  |  |  |  |
| Home          | /s/<br>Licensing              |                                                 |  |  |  |  |  |  |  |
|               | Storage Setup                 | Install License<br>Licensed<br>License Status   |  |  |  |  |  |  |  |
| $\mathbf{C}$  | 品<br>Site Setup               | Unlimited<br><b>Expiration Date</b>             |  |  |  |  |  |  |  |
| <b>System</b> | e.<br>Maps                    |                                                 |  |  |  |  |  |  |  |
|               | $\sqrt{5}$<br>Logical IDs     | Feature                                         |  |  |  |  |  |  |  |
|               | Maintenance                   | Add-on component                                |  |  |  |  |  |  |  |

*Figure 7 - Horizon / Meridian Install License*

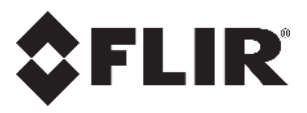

## <span id="page-11-0"></span>**2.4 Partner Portal**

The FLIR Partner Portal (PP) allows FLIR VARS access to all their licenses in one location.

Users who have registered on the Partner Portal (see [2.1](#page-5-1) [Preparation\)](#page-5-1) can access their licenses at any time to view the list of licenses, active devices and license details.

The PP provides a table with all the Activation Keys provided to the VAR, product name, version, system name and issue and activation details. The VAR can also go into each license to view all the details of the license and all the active systems connected with this Activation Key.

**Note**: Access to the Partner Portal requires login with the password established upon registration, during the first login to the portal, Users cannot access information on the portal without a registered username and password.

The Partner Portal URL is: [\(https://licensing.flir.com\)](https://licensing.flir.com/)

<span id="page-11-1"></span>The Partner Portal has 4 tabs – Licenses, Systems, Activation, Users

#### 2.4.1 Licenses

In the Licenses tab the user sees a table of all AK provided to him with a few details: product name and version, system name, activation and issue date information.

| <b>CFLIR®</b>                                                |     | The World's Sixth Sense* | <b>LICENCES</b><br><b>SYSTEMS</b> | <b>ACTIVATION</b><br><b>USERS</b> | User Name <b>Communication</b> of raww |                         | $\Theta$ Log out |           |             |  |  |  |
|--------------------------------------------------------------|-----|--------------------------|-----------------------------------|-----------------------------------|----------------------------------------|-------------------------|------------------|-----------|-------------|--|--|--|
| <b>ABC USA Inc</b><br><b>VAR Name</b><br>$\Rightarrow$       |     |                          |                                   |                                   |                                        |                         |                  |           |             |  |  |  |
| Licenses<br>All<br><b>Not Activate</b><br><b>Activatable</b> |     |                          |                                   |                                   |                                        |                         |                  |           |             |  |  |  |
| Q Advanced Search<br>Search:                                 |     |                          |                                   |                                   |                                        |                         |                  |           |             |  |  |  |
| 圹<br>Product<br><b>Activation Key</b>                        | It. | 11<br>Version            | 11<br><b>System Name</b>          | <b>Max. Activations</b>           | 1t<br><b>IT</b> Activations            | Įř<br><b>Issue Date</b> | <b>Exp. Date</b> | Exp. Days | Activatable |  |  |  |
| Latitude<br>28                                               |     | 8.0                      | Police Z                          |                                   | $\bullet$                              | 08/10/2018              | Unlimited        | Unlimited | Yes         |  |  |  |
| 2A<br>Latitude                                               |     | 8.0                      | Museum Y                          |                                   | $\circ$                                | 08/10/2018              | Unlimited        | Unlimited | Yes         |  |  |  |
| 2AF<br>Horizon                                               |     | 8.0                      | City Center X                     |                                   | $\bullet$                              | 08/10/2018              | Unlimited        | Unlimited | Yes         |  |  |  |
| 2B<br>Latitude                                               |     | 8.0                      | TrevorSample                      |                                   | $\bullet$                              | 16/09/2018              | Unlimited        | Unlimited | Yes         |  |  |  |

*Figure 8 - Partner Portal Licenses View*

<span id="page-11-3"></span>The user can search on any field in the table and sort by any field.

By choosing one Activation Key and double clicking on it the user can see the license details including the features available on this license and all the devices on which the license was activated.

#### <span id="page-11-2"></span>2.4.2 Systems

In the Systems tab the user sees the lists of activated devices. Devices are identified by their Directory hostname. The table lists the name of the devices, the system name, product, version and the date of the last activation.

<span id="page-11-4"></span>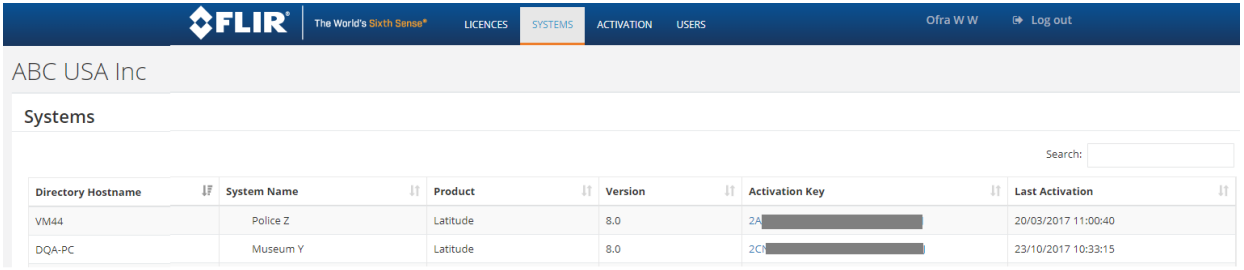

*Figure 9 - Partner Portal System View*

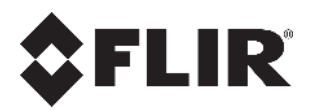

<span id="page-12-0"></span>In this view the user can also click on any row in the table to see the license details.

#### 2.4.3 Activation

In this tab the user can activate a license as described in [2.2.2.2](#page-8-0) [Activation](#page-8-0) on the Partner Portal above.

#### <span id="page-12-1"></span>**Users**

FLIR Operations invites a VAR to the Partner Portal, this user is then an administrator of the Partner Portal for his organization and can then invite other users within the VARs organization to join the PP. Other users can be defined as "Administrator" (which can in turn invite other users) or "Manage Licenses" users who can manage licenses but cannot invite other users to the PP.

In the Users tab you can view the list of users from your organization which have access to the Partner Portal. Users with Administrator permission can add (invite) more users to the Partner Portal.

<span id="page-12-2"></span>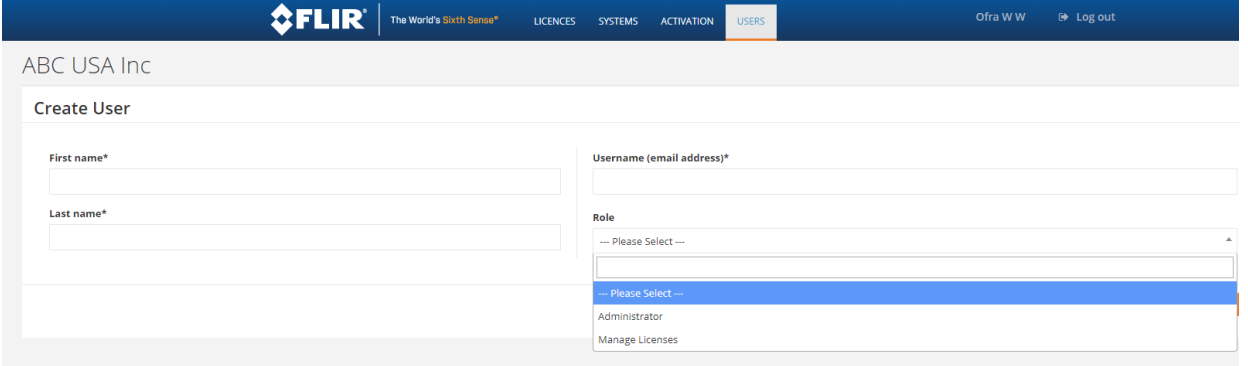

*Figure 10 - Partner Portal Users View - Create User*

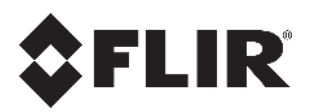

#### **FLIR Systems, Inc**.

6769 Hollister Ave Goleta, CA 93117 USA PH: +1 805.964.9797 PH: +1 877.773.3547 (Sales) PH: +1 888.388-3577 (Support) FX: +1 805.685.2711 [http://www.flir.com/security](http://www.flir.com/security/content/?id=67507)

Corporate Headquarters FLIR Systems, Inc. 27700 SW Parkway Ave. Wilsonville, OR 97070 USA PH: +1 503.498.3547 FX: +1 503.498.3153

Document: UNITED VMS 8.0 Licensing Version: 1 Date: November 29, 2018 Language: en-US